## iPadスクリーンタイム設定方法 (家庭用)

「スクリーンタイム」は iPad の機能を制限する時間を設定できるものです。 本マニュアルでは、「夜10時~朝5時まで」の使用制限を例としてご説明します。 バージョンによって仕様が違う可能性があります。 ご不明な点は学校担当者までご連絡ください。

- (1)iPadのホーム画面から「設定」>⑴「スクリーンタイム」>②「スクリーンタイムをオンにする」
	- (1) **iPad** のホーム画面から「設定」>①「スクリーンタイム」>②「スクリーンタイムをオン にする」と選択する。

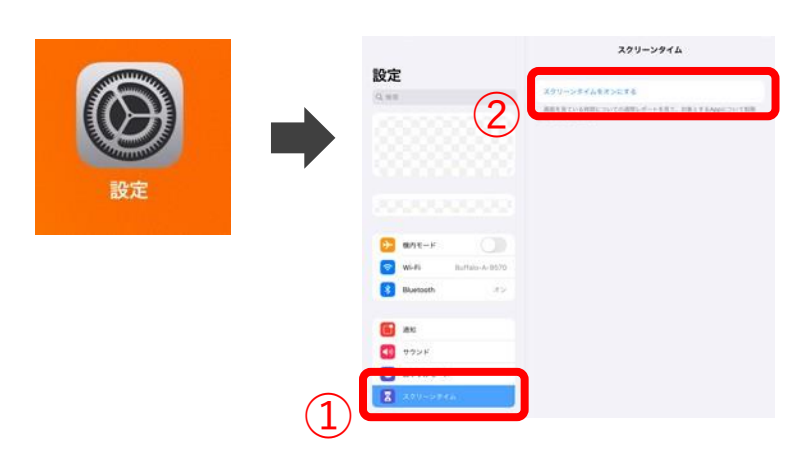

(2)**①**「スクリーンタイムをオンにする」>**②**「これは子供用の **iPad** です」>**③**「あとで設定」 と選択します。

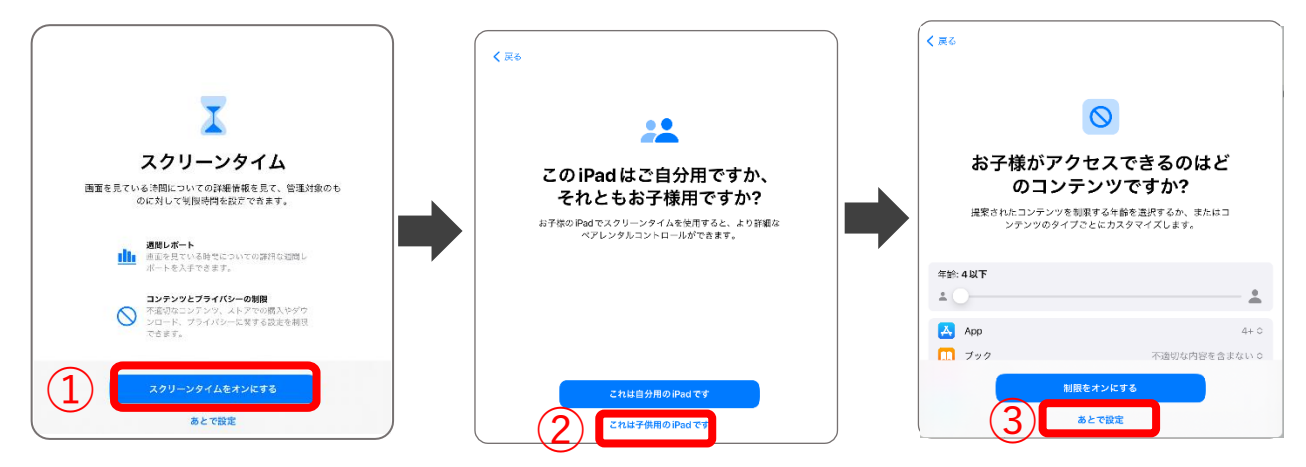

(3)**①**開始「**22**:**00**」>**②**終了「**5**:**00**」>**③**「休止時間を設定」>**④**「あとで設定」  $(3)$ と選択します。

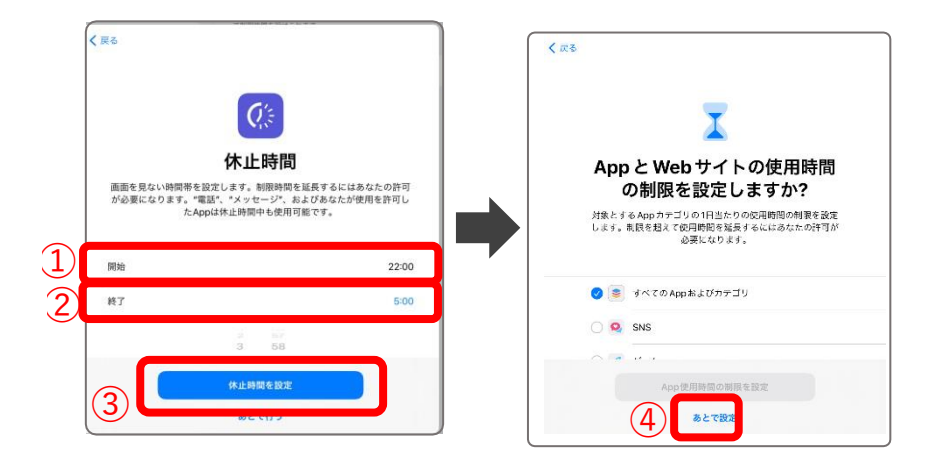

(4) ①4桁のパスコードを入力する。(パスコードの数字は保護者が決めてください。)

>②「キャンセル」>③「スキップ」を選択します。

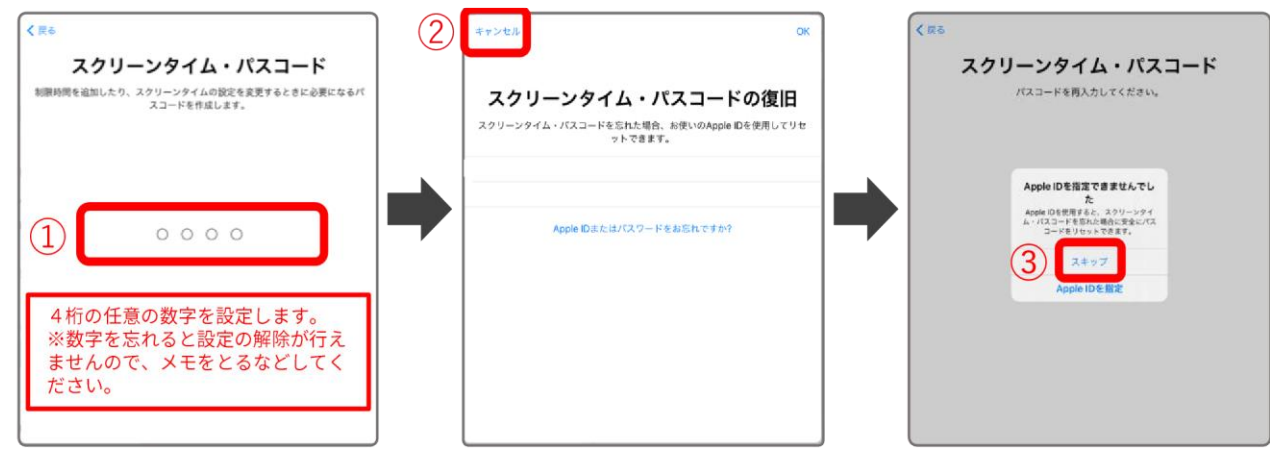

(5)設定完了です。休止時間が正しく表示されない場合は、「設定」を再起動します。

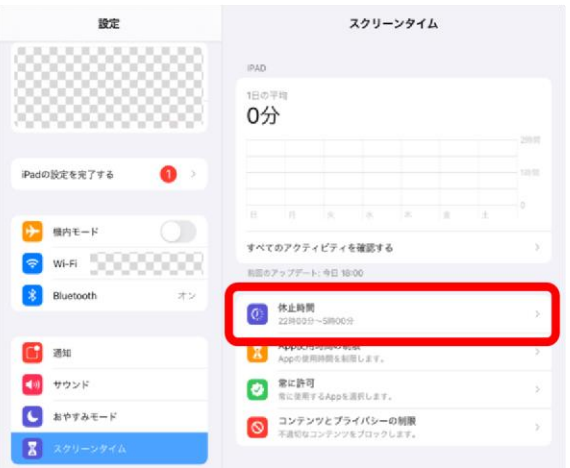

(6)設定時間になると、対象アプリのアイコンがグレーアウトし、使用不可となります。

仕様上、特定のアプリは開くことが可能です。

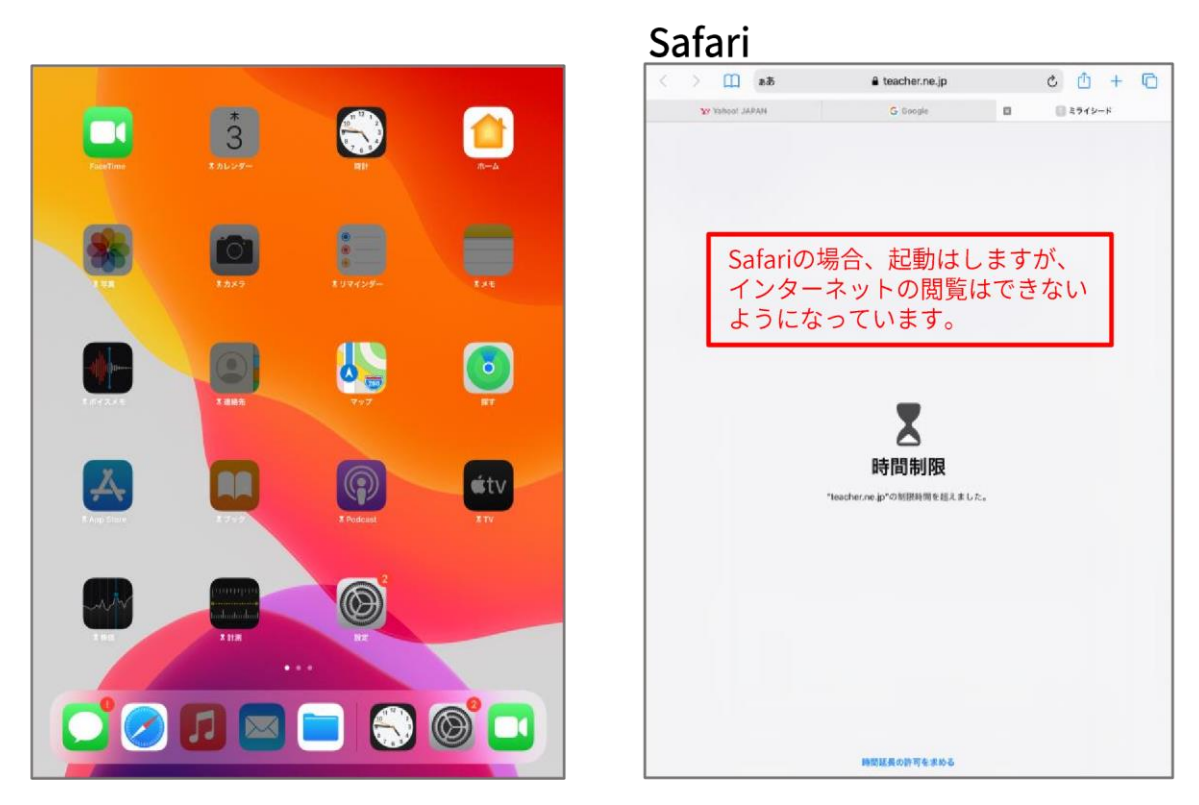